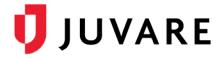

## eICS<sup>™</sup> Quick Reference Guide

# Get Started with Mobile

#### Overview

The Electronic ICS (eICS) Mobile app allows you to manage and create incidents from anywhere. After logging in to eICS Mobile, a list of active incidents helps you find the information you need quickly. The list also includes incidents that ended within the last 24 hours.

Incidents are represented with an icon, the color of which indicates whether it is an actual incident or an exercise. High-level information, such as the type of incident, facility, and start date and time, is also provided. From this screen, you can open an incident for more details, access **User Settings** to change your password, or **Create an Incident**.

When you tap an incident, the incident *Summary* opens with details about the incident and the Command Center.

On the *Summary* and all subsequent screens, the navigation bar at the bottom (iOS) or top (Android) of the screen provides access to the *ICS Chart, Event Log, Objectives, Messages,* and *More,* which includes access to the *Status* and *Summary* screens.

### **Incident Details**

The steps you take to create an incident on a mobile device are similar to those you perform on the Web, and throughout the process, your progress is visible at the top of the screen.

When creating an incident, it is helpful to remember the significance of these fields:

- Visible by State/Region? –Shares information about the incident with individuals outside your region and if applicable, in EMResource and WebEOC.
- Name and Description Includes this information in incident notifications.
- **Command Center Details** Displays on the incident dashboard and if applicable, in EMResource and WebEOC.
- Notifications Identifies whether all, some, or no contacts will be notified about the incident.

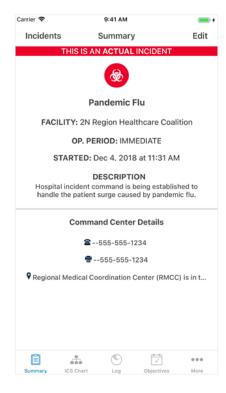

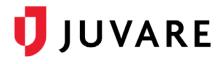

#### To Create an Incident

- 1. On the *Incidents* screen, tap **Create Incident**.
- 2. Tap the type of incident: Actual or Exercise.
- 3. Tap the name of the facility.
- 4. Tap Next.
- 5. Tap the appropriate IRG.
- Indicate whether the incident should be Visible b State/Region.
- 7. Tap Next.
- 8. Tap **Name** and if necessary, make any changes.

Carrie

Sele

- 9. Tap **Description** and if necessary, make any changes.
- 10. Tap Next.
- 11. Enter or change the Command Center Details: Phone, Fax, and/or Location.
- 12. Tap Next.
- 13. Specify if and how you want to notify responders by selecting one of these options:
  - **Notify All** Notify all contacts by • email and voice.
  - Notify All Text/Email only Notify • all contacts via text and email only.
  - Skip Notifications Do not send any notifications.
  - Select Recipients/Methods Open a screen to select contacts and notification methods.
- 14. If you chose Select Recipients/Methods, for each contact, choose to notify via phone and/or email to tapping each icon, then tap **Done**.
- 15. Tap Activate Incident or Start Exercise/Drill. incident's Summary page opens.

|                          | Carrier 🗢     | 9:4                                                                                                    | 9:41 AM               |                        |           |  |
|--------------------------|---------------|----------------------------------------------------------------------------------------------------|-----------------------|------------------------|-----------|--|
|                          |               | Inci                                                                                                    | dents                 | Create                 | Incident  |  |
|                          | <b>@</b>      | Pandemic Flu<br>2N Region Healthcare Coalition<br>Started Dec 4, 2018 at 11:22 AM                                                                                                    |                       |                        |           |  |
|                          | <b>(</b>      | IncidentNameAutoyg1543915175331<br>AutoFac1541760232408<br>Started Dec 4, 2018 at 11:19 AM                                                                                               |                       |                        |           |  |
| by                       | <b>(</b>      | IncidentNameAutoyg1543915107235<br>AutoFac1541760232408<br>Started Dec 4, 2018 at 11:18 AM<br>IncidentNameAutoyg1543915037329<br>AutoFac1541760232408<br>Started Dec 4, 2018 at 11:17 AM |                       |                        |           |  |
| _                        | <b>(</b>      |                                                                                                    |                       |                        |           |  |
| S.                       | 9:41 AM       | IncidentNameAutoyg1543914966826<br>AutoFac1541760232408<br>Started Dec 4, 2018 at 11:16 AM                                                                                               |                       |                        |           |  |
|                          | ate Incident  | Next                                                                                                    |                       | <b>3914896</b><br>5 AM | 387       |  |
| Select IRG for 2N Region | Healthcare Co | alition:                                                                                                    |                       |                        |           |  |
| Food Contamination       | ו             |                                                                                                    | are Coal<br>B at 11:1 |                        |           |  |
| Generic IRG              |               |                                                                                                    | o de mor              | D Print                |           |  |
| Hazardous Material       | Spill         |                                                                                                    | Requests              |                        | More      |  |
| Hospital patient sur     | ge            |                                                                                                    |                       |                        |           |  |
| Hostage Barricade        |               |                                                                                                    |                       |                        |           |  |
| Hurricane                |               |                                                                                                    |                       |                        |           |  |
| Infant Child Abduct      | ion           |                                                                                                    |                       |                        |           |  |
| Internal Flooding        |               |                                                                                                    |                       |                        |           |  |
| Loss of Heating Ver      |               |                                                                                                    | 1 AM                  |                        | <b></b> + |  |
| Loss of Power            | Previo        | us Create                                                                                                    | Inciden               | t                      |           |  |
| Loss of Water            | Notifica      | ations                                                                                                    |                       |                        |           |  |
| Pandemic Influenza       | There are     | no candidates assign                                                                                                    | ed to this            | incident.              |           |  |
| Severe Weather           |               | Not                                                                                                    | ify All               |                        |           |  |
| Work Stoppage            |               | Notify All - T                                                                                                    | ext/Email             | only                   |           |  |
|                          |               | Skip Notifications                                                                                                    |                       |                        |           |  |
| ach<br>il by             |               | Select Recipients/Methods                                                                                                    |                       |                        |           |  |
| II. The new              |               |                                                                                                    |                       |                        |           |  |
|                          |               |                                                                                                    |                       |                        |           |  |

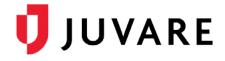

#### To View the ICS Chart

**Note**: You cannot assign positions or change position assignments from the mobile app. These tasks must be done in eICS Web.

- 1. On the Incidents screen, tap the name of the incident.
- 2. In the navigation bar, tap ICS Chart.
- 3. Tap a position to view its details.
- 4. If necessary, tap the phone or message icon to initiate a phone call or write a message to the contact associated with the position.

To View and Filter the Event Log

- 1. On the Incidents screen, tap the name of the incident.
- 2. In the navigation bar, tap Log.
- 3. Tap the filter icon.
- 4. Tap a filter: **Type**, **Positions**, or **Priority**.
- 5. Tap the types, positions, or priority you want to view.
- 6. Tap **Done**. The *Log* screen shows only those events.

Tip: Re-open the Filter screen to change or remove filters.

#### To Add an Entry to the Log

- 1. On the Incidents screen, tap the name of the incident.
- 2. In the navigation bar, tap Log.
- 3. Tap the plus icon.
- 4. Tap **Type** and in the *Log Entry Type* screen, tap the appropriate option.
- 5. Tap the appropriate **Priority**.
- 6. Tap **Save**. The *Log* screen re-opens.

Juvare envisions a future in which communities are resilient in the face of danger. With precise, vigilant, and connected solutions, Juvare fosters networks of mutual assistance that help organizations bounce forward. For more information, contact Juvare Support at 877-771-0911 or support@juvare.com.

| Carrier 🗢                    |                         | 9:41 AM                                |               | - +         |  |  |
|------------------------------|-------------------------|----------------------------------------|---------------|-------------|--|--|
| Incident                     | s S                     | Summary                                |               | Edit        |  |  |
|                              | THIS INCIDE             | NT IS AN                               | EXERCISE      |             |  |  |
|                              |                         | ₩<br>®                                 |               |             |  |  |
|                              | Los                     | s of Pow                               | er            |             |  |  |
| FAG                          | CILITY: 1 Reg           | jion Health                            | ncare Coaliti | on          |  |  |
|                              | OP. PER                 | IOD: IMME                              | DIATE         |             |  |  |
| s                            | TARTED: Oc              | t 17. 2018                             | at 10:08 AM   | 1           |  |  |
| Hospital                     | operations ha           | SCRIPTIC<br>we been dis<br>loss of pow | rupted as a r | esult of    |  |  |
|                              | Commar                  | nd Center                              | Details       |             |  |  |
|                              | No Command Center Phone |                                        |               |             |  |  |
|                              | 🖶 No Command Center Fax |                                        |               |             |  |  |
| ♥ No Command Center Location |                         |                                        |               |             |  |  |
|                              |                         |                                        |               |             |  |  |
|                              |                         |                                        |               |             |  |  |
|                              |                         |                                        |               |             |  |  |
| 100                          |                         |                                        | -0-0-         |             |  |  |
| Summary                      | ICS Chart               | Log                                    | ✓ Objectives  | eee<br>More |  |  |

| Carrier |                                                 |                       | 9:41 AM               |             |              |      |
|---------|-------------------------------------------------|-----------------------|-----------------------|-------------|--------------|------|
| Inc     | idents                                          | 0                     | bjective              | S           | $\mathbf{V}$ | +    |
| 1       | Activate C<br>appropria<br>Assigned<br>COMPLET  | te<br>to Incide       |                       |             | n Chiefs,    | as   |
| t       | Activate t<br>Assigned<br>IN PROGRI             | to Incide             | ent Comn              |             | ations P     | lan  |
| t       | Assess pa<br>resources<br>Assigned<br>IN PROGRI | to Operation          | ropriate<br>ations Se |             |              | nd   |
| t       | Conduct r<br>local eme<br>Assigned<br>NOT STAR  | rgency r<br>to Public | nanagem               | ent, as ap  | propriat     |      |
| t       | Evaluate t<br>appropria<br>Assigned<br>NOT STAR | te usage<br>to Opera  | within th             | ne facility |              |      |
| t       | Inform sta<br>measures<br>Assigned<br>NOT STAR  | to provi<br>to Public | de powe               | r and prote | ect life     | n ar |
|         | Initiate po                                     | wer con               | servation             | measure     | \$           |      |
| 100     | ia l                                            | -                     | -                     | r0-01       |              |      |